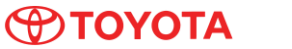

## Subject Market **Hard Disk Drive (HDD) Replacement Procedure For**  USA **Gen 7** Service Category Audio/Visual/Telematics Audio/Visual/Telematics Audio/Visual/Telematics Applicability All Applicable Models APPLICABLE VEHICLES 2012-2014 Camry 2012-2015 Prius 2012-2014 Avalon 2012-2014 Venza 2013-2014 Avalon HV 2012-2015 Prius PHV 2012-2014 RAV4 EV 2012-2014 Prius V 2013-2015 Land Cruiser 2012-2013 4Runner 2013 Sequoia 2012-2014 Camry HV **CONDITION** When replacing the Hard Disk Drive (HDD) or Navigation Unit (Navi Unit) follow the instructions below: **RECOMMENDATIONS** 1. Remove the Navi Unit from the vehicle and replace the HDD or the Navi Unit. **Note:** See figures 1 and 2 below for reference. DENSO Exchange part (Navi Unit) is not shipped with HDD DENSO Exchange parts (HDD and Navi Unit) are shipped open for pairing, so these parts should accept the other component. 2. Install the Navi Unit in the vehicle and press the ignition start button once without stepping on the brake pedal (ACC ON). →Screen shows: **"System Loading. Don't turn off the power."** 3. After loading completes, the map will be displayed on the screen. 4. Press the ignition start button twice without stepping on the brake pedal (this will switch the vehicle off) and **WAIT FOR SIX MINUTES. CAUTION** Skipping step 4 will cause the audio to fail. DO NO disconnect the wire harness from the Navi Unit or press the ignition start button during the update process. Once the HDD is inserted into the Navi Unit, the HDD has been paired with it. Once paired, it cannot be used with any other Navi Unit or other HDD.Figure 1. Figure 2. program cannot be read. ase consult to a dealer. **HDD** location

Ver. 2.7 01/01/2016 T

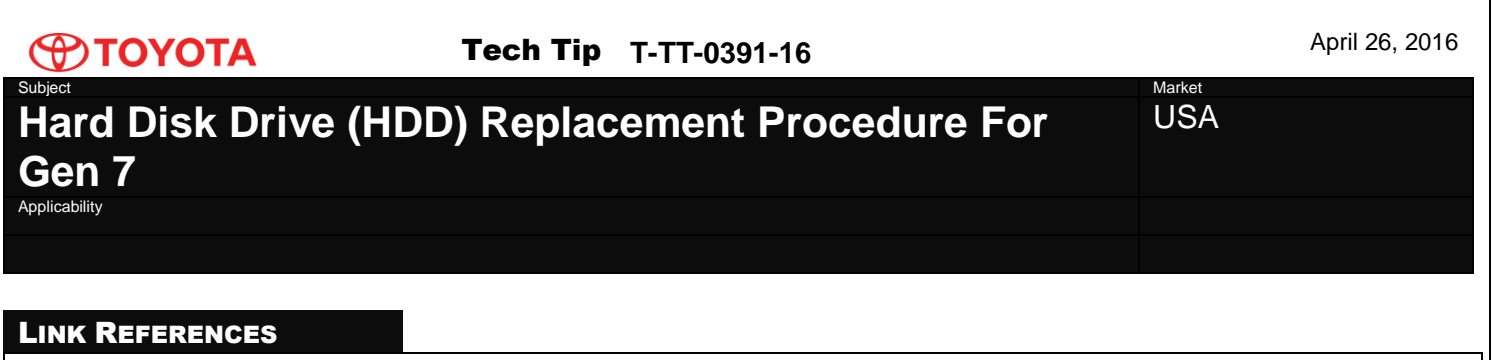

This Tech Tip does not contain any link references